# JCMT Users: Accessing The OMP

## To access the OMP visit:

### https://omp.eao.hawaii.edu/

To access a program click on "Access a Program"

## East Asian Observatory

UKIRT

#### EAO local home JCMT

Web Cameras

OMP Fault System OMP Home

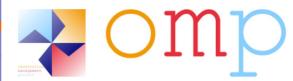

This is the EAO Observation Management Project (OMP) web portal.

The OMP provides tools and defines processes to aid with flexibly-scheduled observing at JCMT and UKIRT.

It builds upon the JCMT Observation Management Project and the UKIRT Observatory Reduction and Acquisition Control project.

#### General Access

| Project Feedback System              | JCMT & |      |
|--------------------------------------|--------|------|
| Access a Project                     |        | 1    |
| Comment on a Project                 |        |      |
| Issue a New Project Password         |        |      |
| Instructional Documentation          | JCMT   | UKIR |
| Preparing and Submitting with the OT |        |      |
| Acquiring and Installing the OT      |        |      |
| Useful Links                         | JCMT   | UKIR |
| Telescope Web Site and Information   |        |      |
| Telescope Observer Schedule          |        |      |
| Telescope Observing Process          |        |      |
|                                      |        |      |

#### **Restricted Access**

| Observing Reports              | JCMT         | UKIRT |
|--------------------------------|--------------|-------|
| View an Observing Report       |              |       |
| View Shift Log Comments        |              |       |
| View an MSB Summary            |              |       |
| View a Weekly Synopsis         |              |       |
| Project Administration         | JCMT &       | UKIRT |
| View and Sort Projects         |              |       |
| View and Edit User Details     |              |       |
| View and Edit Project Details  |              |       |
| View and Edit Support Contacts |              |       |
| Target Tools                   | JCMT & UKIRT |       |
| View Target Observability      |              |       |
| View Target Positioning        |              |       |
| Useful Links                   | JCMT         | UKIRT |
| Telescope Support Schedule     |              |       |
| Telescope Queue Snapshot       |              |       |
| Telescope Nightly Snapshot     |              |       |
| Fault System                   | View         | File  |
| JCMT Faults                    |              |       |
| JCMT Events                    |              |       |
| UKIRT Faults                   |              |       |
| CSG Faults                     |              |       |
| OMP Faults                     |              |       |

You will then need to log into the OMP system.

To do this click "Log in with Hedwig"

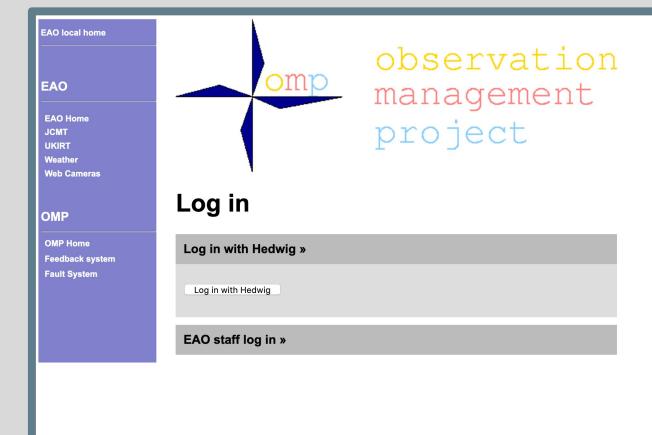

You will then be directed to the Hedwig system to log in.

Provide your User name and Password and then click "log in"

| me | Your proposals Your reviews                                                                                                    | Log in Help                                          |
|----|----------------------------------------------------------------------------------------------------|------------------------------------------------------|
|    | Log in User name Password Log in If you do not already have an account you may register. If you do not remember your user name or password, please reset your password to regain access to your account | Please log in or register for an account to proceed. |
|    | Help and information Contact us                                                                                                    |                                                      |
|    |                                                                                                    |                                                      |

You will then need to grant permission for the OMP to access your Hedwig account.

If you are OK to do this click "confirm"

| me | Your propo | sals Your reviews                                                                                | Logged in as Harriet Parsons | – pg out | Help |
|----|------------|--------------------------------------------------------------------------------------------------|------------------------------|----------|------|
|    |            | Authorize Access Do you wish to allow the OMP to access your account information? Cancel Confirm | • You have been by           | ed in.   |      |
|    |            | Help and information Contact us                                                                  |                              |          |      |

Once the OMP has confirmed your Hedwig account you will be directed to the OMP project page.

You will note that you are now logged into the OMP system

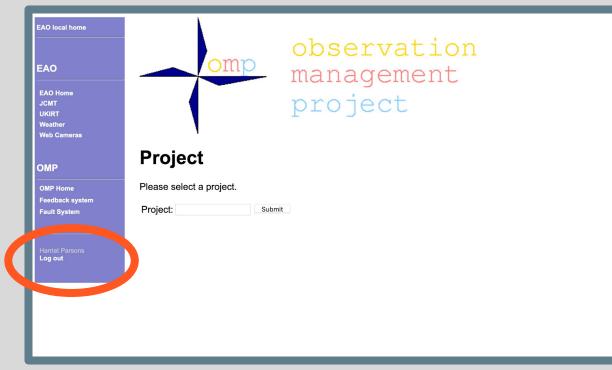

Now that the OMP system knows who you are the system will provide a list of program you have access to when you begin typing in your project ID.

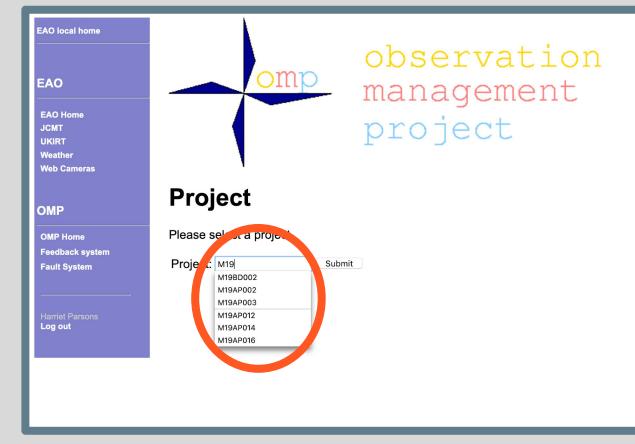

Once logged into the system you will see the OMP project page.

Listed on the OMP page is the PI, any CO-Is and the Support for the project.

Pl and CO-ls will have access to project data at CADC

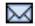

s and CO-Is with the email icon will receive email about the program

Pls and CO-ls with the star icon will can access the program in the OMP and can upload/download MSBs to the program using the JCMT Observing Tool (JCMTOT)

EAO local home

EAO

EAO Home JCMT UKIRT Weather Web Cameras

**Project HALP01** 

**Project home** Feedback entries Program details **Program regions Program summary** Add comment MSB History Contacts

**OMP Home** 

Log out

## HALP01: Support Scientist Testing

### This project is disabled

| <b>Principal Investigator</b> | : <u>Harriet Parsons</u> 🖂 ★                 |
|-------------------------------|----------------------------------------------|
| Co-investigators:             | <u>Sarah Graves</u> 🖂, <u>Iain Coulson</u> 🔀 |
| Support:                      | <u>Mark G. Rawlings</u> ★                    |
| Country:                      | EAO                                          |
| Semester:                     | EAO                                          |
| Expiry date:                  | not specified                                |
| Click here to view the s      | cience case for this project                 |
| Click here to view this p     | project in the proposal system               |

Time allocated to project: 10h0m0s in tau range <= 0.32 Time remaining on project: 10h0m0s Completion rate: 0%

#### Click here to remote eavesdrop

No data have been acquired for this project

#### No MSBs have been observed

Click here for more details on the observing history of each MSB.

MSBs remaining to be observed:

To amend which program members receive emails for a project (communication with support scientist emails when data is collected) and which members can access the project OMP pages and the program in the JCMTOT simply click on the icons.

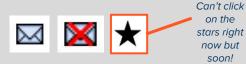

This will take you to the project users page and enable changes to be made.

Reminder: not all CO-Is will require OMP access. It is the responsibility of the PI to ensure this list is correct. If needed please reach out to your support scientist, we are here to help!

| O local home                                     | Users associated with project HALP01           |  |        |  |  |
|--------------------------------------------------|------------------------------------------------|--|--------|--|--|
|                                                  | Name (click for details) Receive email OMP acc |  |        |  |  |
| AO                                               | <u>Harriet Parsons</u><br><u>Iain Coulson</u>  |  |        |  |  |
| AO Home<br>CMT<br>KIRT<br>Veather<br>Veb Cameras | Sarah Graves                                   |  | Jpdate |  |  |
| roject HALP01                                    |                                                |  |        |  |  |
| roject home                                      |                                                |  |        |  |  |
| eedback entries                                  |                                                |  |        |  |  |
| rogram details                                   |                                                |  |        |  |  |
| rogram regions                                   |                                                |  |        |  |  |
| rogram summary                                   |                                                |  |        |  |  |
| dd comment                                       |                                                |  |        |  |  |
| SB History                                       |                                                |  |        |  |  |
| ontacts                                          |                                                |  |        |  |  |
| MP Home                                          |                                                |  |        |  |  |
| arriet Parsons<br>og out                         |                                                |  |        |  |  |
|                                                  |                                                |  |        |  |  |

# JCMT Users: Accessing The JCMTOT

For a complete guide to the JCMOT visit

<u>www.eaobservatory.org/jcmt/observing/</u> <u>omp/observing-tool</u>

You will no longer be able to use the old JCMTOT and will need to launch via the command line or by lauching the jar file from the filder/finder.

```
$
$java -version
java version "14.0.1" 2020-04-14
Java(TM) SE Runtime Environment (build
14.0.1+7)
Java HotSpot(TM) 64-Bit Server VM (build
14.0.1+7, mixed mode, sharing)
$
$ls
jcmtot.jar
$
$java -jar jcmtot.jar
                                        You may wish to set up
                                       an alias to enable access
                                        to the jcmtot from any
                                               location
    Select a configuration
    James Clerk Maxwell Telescope
      United Kingdom Infrared Telescope
```

## Once the JCMTOT has launched you can then fetch or create a new program.

#### Observing Tool Release Notes

This page will be updated frequently as new features are incorporated and bugs are fixed.

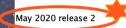

- The OT is now available as a direct "jar" file download, because Java Web Start has been deprecated / removed in newer versions of Java.

- There is now a built-in version check feature, which you can see on the start-up splash screen and also via the "Help -> About" menu option.

- When interacting with the database, you can now log in via Hedwig. For example, to fetch a program, enter your project ID at the top of the dialog box as before, and then click the "Log in with Hedwig" button. This should open your browser to allow you to log in. Later in the same session, your OMP user ID should be remembered so you can simply click "Confirm" to proceed. In the event of your session expiring you will need to return to the "Browser lc

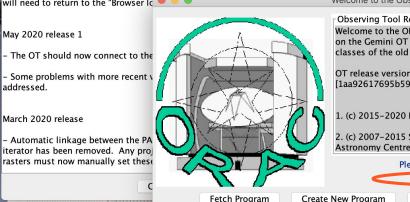

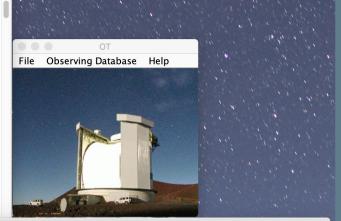

Welcome to the Observing Tool

**Observing Tool Release Notes** 

Welcome to the ORAC/OMP Observing Tool (JCMT OT [1,2,3]), based on the Gemini OT (version ot-0.5, Swing and JSky widgets) [4] and classes of the old Gemini OT (pre-JSky)[5].

OT release version 20200526 [1aa92617695b596b92d96e519b0dfd65e868b93d] (Swing and ISky)

1. (c) 2015-2020 East Asian Observatory.

2. (c) 2007-2015 Science and Technology Facilities Council, Joint Astronomy Centre, Hilo,

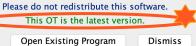

lf you are amending a current program click "Fetch Program". You will then be asked to provide the Project ID.

You should then click "Log in with Hedwig"

|             | Fetch Program                                  |
|-------------|------------------------------------------------|
| ۵           |                                                |
| Project ID: |                                                |
|             | Browser log in Password log in Current session |
|             |                                                |
|             |                                                |
|             |                                                |
|             | Log in with Hedwig                             |
|             |                                                |
|             |                                                |
|             |                                                |
|             |                                                |

You will need to link your JCMTOT session to your Hedwig account and allow the OMP to access your information

| Home | Your proposals   | Your reviews                                                                                                    | Log in         | Help    |
|------|------------------|----------------------------------------------------------------------------------------------------|----------------|---------|
|      |                  | Please log in or regis     proceed.                                                                                                    | ter for an acc | ount to |
| Home | Your proposals   | Your reviews Logged in as Harriet Parsons                                                                                                  | — log out      | Help    |
|      | Do you<br>Cancel | You have been logge     Authorize Access wish to allow the OMP to access your account information? Confirm Help and information Contact us | ed in.         |         |

When you wish to store your program to the OMP database you will need to ensure you are logged into the system (or you will need to log in).

Then confirm the Project ID and OMP ID and click "Confirm"

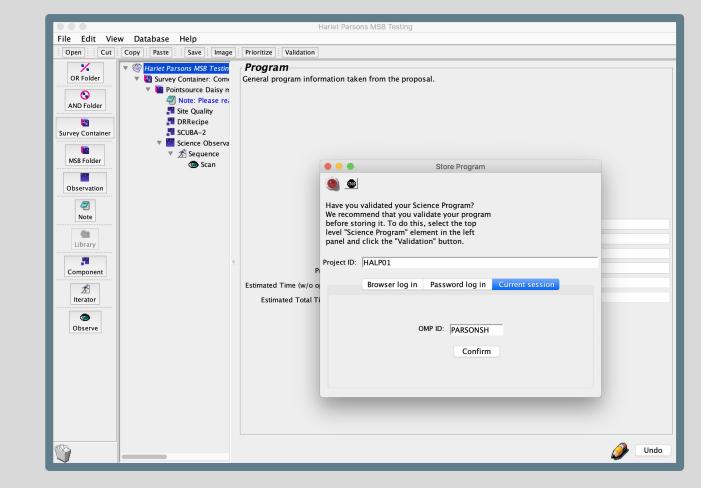

Any issues email: <u>helpdesk@eaobservatory.org</u>